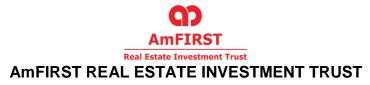

[Established in Malaysia under the Trust Deed dated 28 September 2006 ("Original Deed") (as amended by the First Supplemented, Revised and Restated Trust Deed dated 15 December 2006 ("First Deed"), the Second Restated Deed dated 13 September 2013 ("Second Deed") and the Third Restated Deed dated 12 June 2020 ("Third Deed" or the "Deed")) entered into between AmREIT Managers Sdn Bhd and Maybank Trustees Berhad, companies incorporated under the Companies Act, 1965]

#### ADMINISTRATIVE GUIDE FOR THE TENTH ANNUAL GENERAL MEETING OF THE UNITHOLDERS OF AMFIRST REAL ESTATE INVESTMENT TRUST ("AMFIRST REIT")

| Meeting Platform : | https://meeting.boardroomlimited.my<br>(Domain Registration No. with MYNIC - D6A357657) |
|--------------------|-----------------------------------------------------------------------------------------|
| -                  | Thursday, 21 July 2022                                                                  |
| Time :             | 10:00 a.m.                                                                              |
| Meeting Venue :    | 12 <sup>th</sup> Floor Menara Symphony                                                  |
|                    | No. 5, Jalan Prof. Khoo Kay Kim                                                         |
|                    | Seksyen 13, 46200 Petaling Jaya                                                         |
|                    | Selangor Darul Ehsan, Malaysia                                                          |

Dear Unitholders,

As a precautionary measure amidst the ongoing COVID-19 pandemic, the forthcoming Tenth Annual General Meeting ("**10th AGM**") of AmFIRST REIT will be conducted fully virtual via the Meeting Platform, as the safety and well-being of our Unitholders, Board of Directors, employees, third parties and other stakeholders who will attend the 10th AGM is of paramount importance to us.

In line with the Malaysian Code on Corporate Governance Practice 13.3, by conducting a fully virtual AGM, this would facilitate greater Unitholders' participation as it facilitates Remote Participation Electronic Voting ("RPEV") virtually. With the RPEV facilities, you may exercise your rights as a Unitholder to participate (including to pose questions to the Board of Directors of the Manager) and vote at the 10th AGM. Alternatively, you may also appoint the Chairman of the Meeting as your proxy to attend and vote on your behalf at the 10th AGM.

Kindly ensure that you are connected to the internet at all times in order to participate and vote when the fully virtual 10th AGM has commenced. Therefore, it is your responsibility to ensure that connectivity for the duration of the meeting is maintained. Kindly note that the quality of the live webcast is dependent on the bandwidth and stability of the internet connection at the locations of the remote participants.

#### **Digital Copies of Annual General Meeting Documents**

As part of our commitment to reduce paper usage, the following documents are available on our website.

- 1. Annual Report 2022 at https://ir2.chartnexus.com/amfirstreit/reports.php
- 2. Notice of the 10th AGM, Proxy Form and Administrative Guide at https://ir2.chartnexus.com/amfirstreit/agm.php

Should you require a printed copy of the above documents, you may submit your request through telephone/email to us or our service provider at the number/email address provided in the enquiry section of this document. Any request for the printed documents would be forwarded to the requestor within seven (7) market days or from the date of receipt of the verbal or written request, whichever is later.

# Meeting Venue

Unitholders are not allowed to participate in the 10th AGM at the Meeting Venue as the venue is only meant to facilitate the conduct of the fully virtual 10th AGM. Unitholders who turn up at the Meeting Venue would be requested to leave the venue.

# Entitlement to Participate the 10th AGM

In respect of deposited securities, only Unitholders whose names appear on the Record of Depositors on 14 July 2022 (General Meeting Record of Depositors) shall be eligible to participate at the 10th AGM or appoint proxy(ies) to participate and vote on his/her behalf.

# Form(s) of Proxy

Unitholders are encouraged to go online, participate, and vote at the 10th AGM using remote participation and electronic voting facilities. If you are not able to participate, you can appoint the Chairman of the meeting as your proxy and indicate the voting instructions in the Proxy Form.

You may download the Proxy Form from our website at <u>https://ir2.chartnexus.com/amfirstreit/agm.php</u>.

Please ensure that the original Proxy Form is deposited at our Share Registrar's office at Boardroom Share Registrars Sdn Bhd at 11th Floor, Menara Symphony, No. 5, Jalan Prof. Khoo Kay Kim, Seksyen 13, 46200 Petaling Jaya, Selangor Darul Ehsan, Malaysia not less than forty-eight (48) hours before the time appointed for holding the meeting. Details of our Share Registrar's office can be found in the enquiry section of this document.

Alternatively, you may deposit your Proxy Form by electronic means through Boardroom Smart Investor Portal ("BSIP") at <u>https://investor.boardroomlimited.com</u> to login and deposit your Proxy Form electronically, also forty-eight (48) hours before the meeting.

## Revocation of Proxy

If you have submitted your Proxy Form and subsequently decide to appoint another person or wish to participate in our fully virtual 10th AGM by yourself, please write in to <u>bsr.helpdesk@boardroomlimited.com</u> to revoke the earlier appointed proxy forty-eight (48) hours before the meeting.

## Voting Procedure

Pursuant to Paragraph 8.29A of the Main Market Listing Requirements of Bursa Malaysia Securities Berhad, voting at the AGM will be conducted by poll. Poll administrator and Independent Scrutineers will be appointed to conduct the polling process and verify the results of the poll respectively.

| Procedure                      |                                                     | Action                                                                                                    |  |  |
|--------------------------------|-----------------------------------------------------|----------------------------------------------------------------------------------------------------|--|--|
| Before the day of the 10th AGM |                                                     |                                                                                                    |  |  |
| 1.                             | Register Online<br>with Boardroom<br>Smart Investor | [Note: If you have already signed up with BSIP, you are not required to register. You may proceed to Step 2.]                                                                                                    |  |  |
|                                | Portal ("BSIP")                                     | <ul> <li>a. Access BSIP at <u>https://investor.boardroomlimited.com</u></li> <li>b. Click "Register" to sign up as a user.</li> <li>c. Complete registration and upload softcopy of MyKad (front and back) or Passport in JPEG, PNG, or PDF format.</li> <li>d. You will receive an email from BSIP for email address verification. Click "Verify Email Address" to proceed with the registration.</li> <li>e. Once your email address is verified, you will be re-directed to BSIP for verification of your mobile number. Click "Request OTP Code" and an OTP code will be sent to the registered mobile number. Click "Enter"</li> </ul> |  |  |

## Steps for registration for remote participation and electronic voting

# ADMINISTRATIVE GUIDE FOR THE TENTH ANNUAL GENERAL MEETING OF THE UNITHOLDERS OF AMFIRST REAL ESTATE INVESTMENT TRUST ("AMFIRST REIT")

|                                                                                   | <ul> <li>to enter the OTP code to complete the process.</li> <li>f. Your registration will be verified and approved within one (1) business day and an email notification will be provided. You can login to BSIP at <a href="https://investor.boardroomlimited.com">https://investor.boardroomlimited.com</a> with the email address and password that you have provided during the registration to proceed with the next step.</li> </ul> |
|-----------------------------------------------------------------------------------|----------------------------------------------------------------------------------------------------|
|                                                                                   |                                                                                                    |
| ocedure<br>fore the day of the 1<br>Submit Request<br>for Remote<br>Participation | Action                                                                                                    |
|                                                                                   | <ul> <li>name of Member, CDS Account Number accompanied with the Certificate of Appointment of Corporate Representative or Form of Proxy to submit the request.</li> <li>b. Please provide a copy of Corporate Representative's MyKad (front and back) or Passport in JPEG, PNG, or PDF as well as his/her email address.</li> </ul>                                                                                                    |
|                                                                                   |                                                                                                    |
|                                                                                   |                                                                                                    |

# ADMINISTRATIVE GUIDE FOR THE TENTH ANNUAL GENERAL MEETING OF THE UNITHOLDERS OF AMFIRST REAL ESTATE INVESTMENT TRUST ("AMFIRST REIT")

| 3. | Email Notification           | <ul> <li>a. You will receive notification(s) from Boardroom that your request(s) has/have been received and is/are being verified.</li> <li>b. Upon system verification against the General Meeting Record of Depositories as at 14 July 2022, you will receive an email from Boardroom either approving or rejecting your registration for remote participation.</li> <li>c. If your registration for remote participation is approved, you will receive an email notification from Boardroom with the Meeting ID together with your remote access user ID and password.</li> </ul> |
|----|------------------------------|----------------------------------------------------------------------------------------------------|
| On | the day of the 10th          | AGM                                                                                                    |
| 4. | Login to Meeting<br>Platform | <ul> <li>a. The Meeting Platform will be opened for login one (1) hour before the commencement of the 10th AGM.</li> <li>b. The Meeting Platform can be accessed via one of the following:-</li> <li>&gt; Scan the QR Code provided in the email notification;</li> <li>&gt; Navigate to the website at <u>https://meeting.boardroomlimited.my</u></li> <li>c. Insert the Meeting ID number and sign in with the user ID and password provided to you via the email notification in Step 3(c).</li> </ul>                                                                            |
| 5. | Participate                  | <ul> <li>[Note: Questions submitted online via Meeting Platform will be moderated before being sent to the Chairman to avoid repetition. Minority Shareholders Watch Group's questions and answers will be presented during the 10th AGM.]</li> <li>a. If you would like to expand the live webcast, select the broadcast icon.</li> <li>b. If you would like to ask a question during the 10th AGM, please select the messaging icon.</li> <li>c. Type your message within the chat box, once completed click the send button.</li> </ul>                                           |
| On | the day of the 10th          | AGM                                                                                                    |
| 6. | Voting                       | <ul> <li>a. Once voting has been opened, the polling icon will appear with the resolutions and your voting choices.</li> <li>b. To vote, please select your voting direction from the options provided. A confirmation message will appear to show your vote has been received.</li> <li>c. To change your vote, please select another voting direction.</li> <li>d. If you wish to cancel your vote, please press "Cancel".</li> </ul>                                                                                                    |
| 7. | End of<br>Participation      | Upon the announcement by the Chairman on the closure of the 10 <sup>th</sup> AGM, the live webcast will end and the Messaging window will be disabled.                                                                                                    |

#### No Distribution of Door Gifts/Food and Beverages Voucher

There will be no gifts or voucher to be distributed to Unitholders and Proxies who participate at the 10th AGM.

#### <u>Enquiries</u>

If you have any enquiry on the RPEV facilities (technical assistance) prior to the 10th AGM, please contact the following during office hours from Monday to Friday (8:30 a.m. to 5:30 p.m.):

Boardroom Share Registrars Sdn. Bhd.

| Address      | : | 11th Floor, Menara Symphony       |
|--------------|---|-----------------------------------|
|              |   | No. 5 Jalan Prof. Khoo Kay Kim    |
|              |   | Seksyen 13                        |
|              |   | 46200 Petaling Jaya               |
|              |   | Selangor Darul Ehsan              |
|              |   | Malaysia                          |
| General Line | : | 603-7890 4700                     |
| Fax Number   | : | 603-7890 4670                     |
| Email        | : | bsr.helpdesk@boardroomlimited.com |

#### Submission of questions before and during the meeting

- 1) Typed text in the Meeting Platform.
- 2) Unitholders may submit questions in advance on the 10th AGM resolutions and Annual Report FY2022 commencing from 31 May 2022 and in any event no later than 10:00 a.m., 19 July 2022 via BSIP at <u>https://investor.boardroomlimited.com</u> by logging in and select "SUBMIT QUESTION" to pose questions ("Pre-AGM Meeting Questions").

#### Personal Data Privacy

By registering for the remote participation and electronic voting meeting and/or submitting the instrument appointing a proxy(ies) and/or representative(s), the Unitholder has consented to the use of such data for purposes of processing and administration by AmFIRST REIT (or its agents); and to comply with any laws, listing rules, regulations and/or guidelines. The Unitholder agrees that he/she will indemnify AmFIRST REIT in respect of any penalties, liabilities, claims, demands, losses, and damages as a result of the Unitholder's breach of warranty.